# 시큐워처 for CCTV 영상반출 사용자설명서 ver 1.0.2

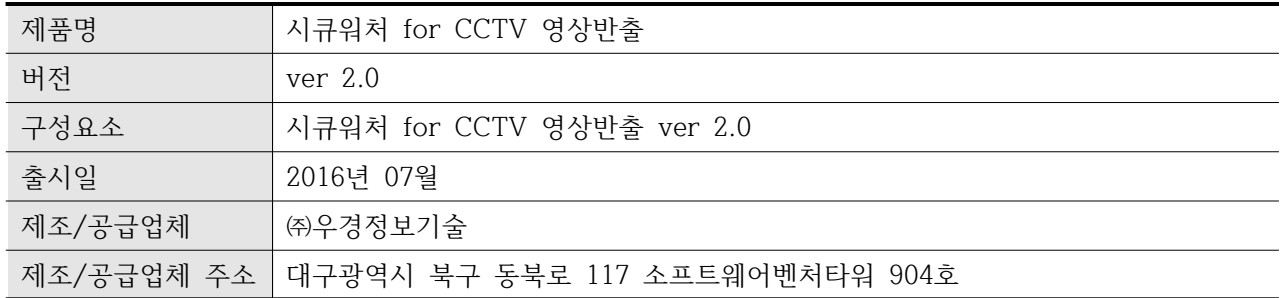

# **0. 문서 정보**

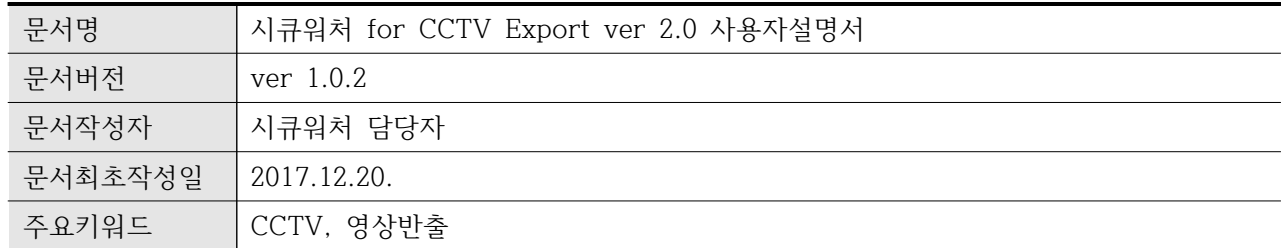

## **0.1 문서 변경사항**

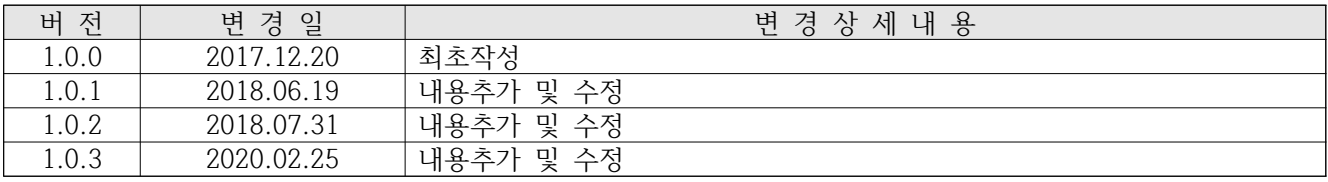

## < 목 차 >

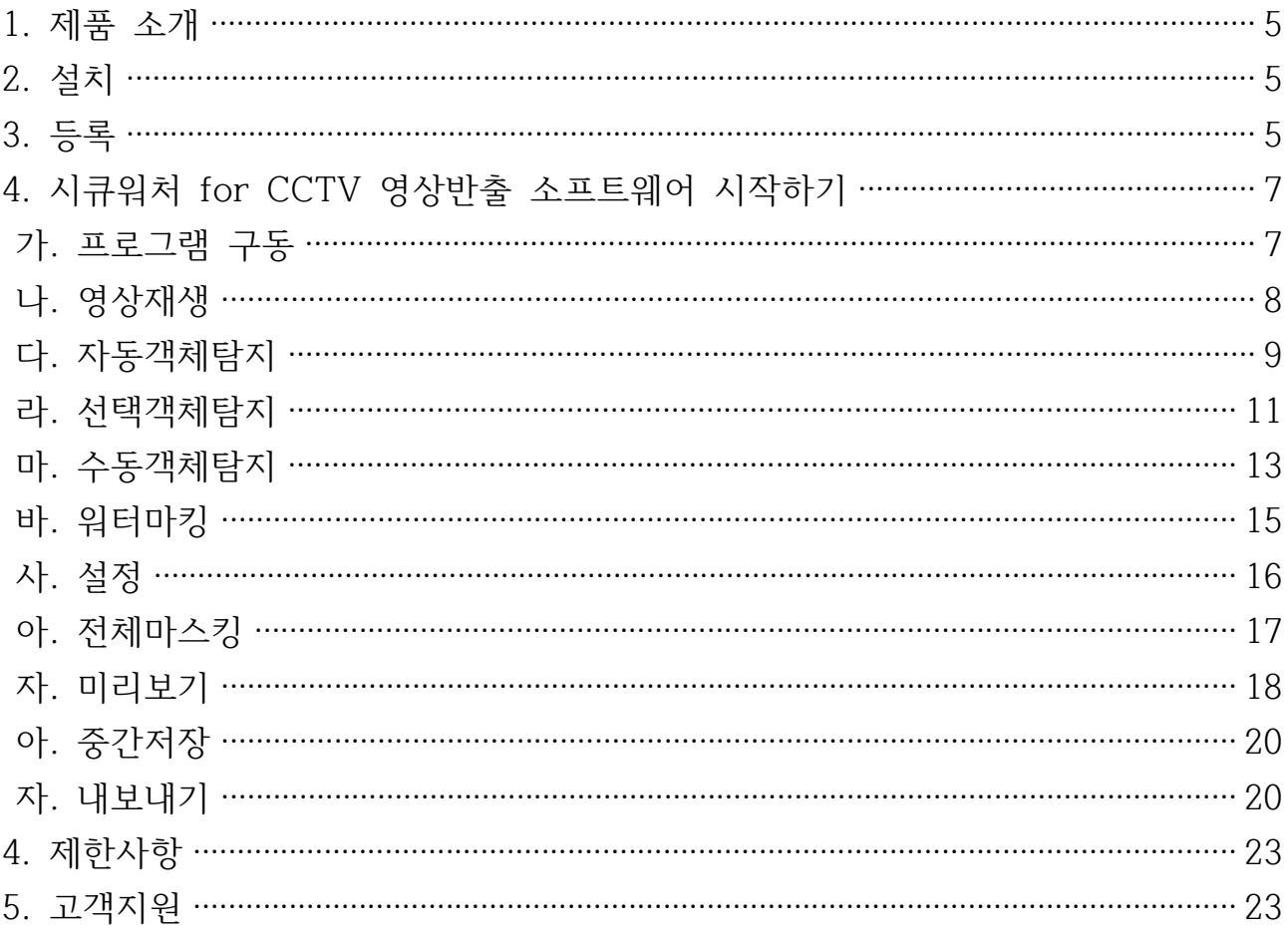

- **1. 제품 소개**
	- 가. 본 제품(시큐워처 for CCTV 영상반출 ver 2.0)은 외부로 반출되는 CCTV 영상의 보호조치를 위한 프로그램입니다.
	- 나. 본 제품은 단일 소프트웨어로 구성됩니다.
	- 다. 영상반출관리자는 반출영상에 대해 마스킹, 워터마킹, 암호화의 반출영상보 호조치 후 CCTV 영상을 반출한다.

## **2. 설치**

- 가. SW-Export\_Setup.exe 파일을 실행하여 설치를 진행합니다.
- 나. 설치가 완전치 않거나 설치에 관한 문의사항은 판매사나 제조사에 문의해 주시기 바랍니다.

## **3. 등록**

가. 개요

1) 제품 등록을 위해 사용자 정보 및 판매자 정보를 입력합니다.

나. 사용법

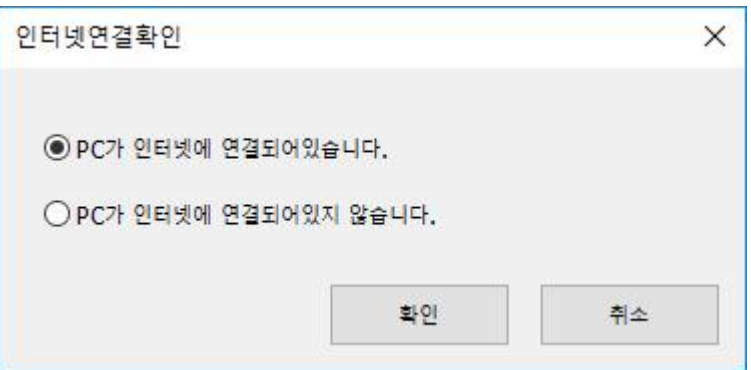

1) 최초실행 시 제품 등록을 실시합니다.

2) PC의 인터넷 연결여부를 선택합니다.

3) 인터넷 연결시

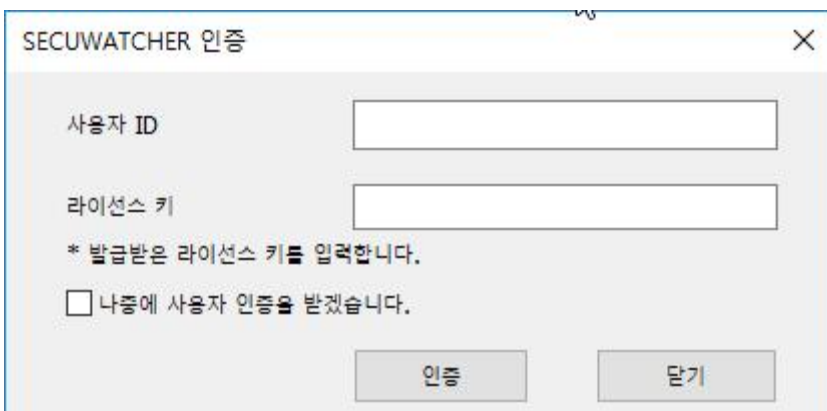

가) 사용자 ID와 발급받은 라이선스 키를 입력합니다.

4) 인터넷이 연결되지 않을 시

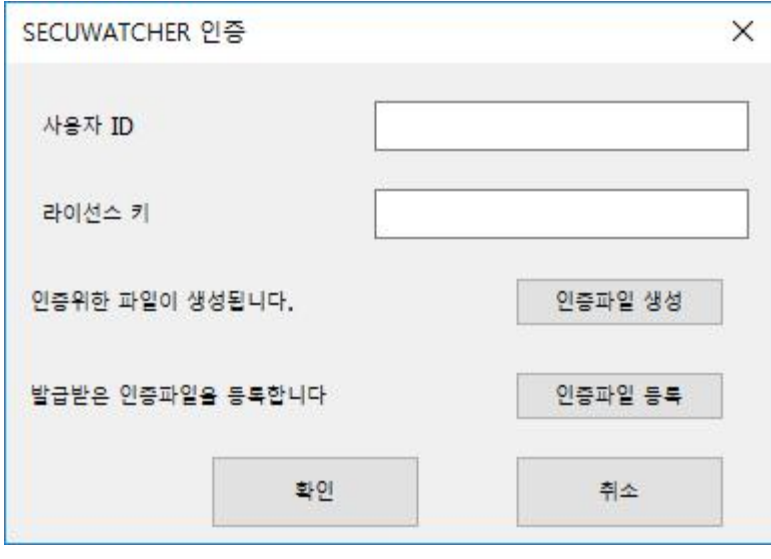

- 가) 사용자 ID와 라이선스 키를 입력 후 인증파일 생성을 선택하면 바탕화면에 License\_Out.sw파일이 생성됩니다.
- 나) 생성된 파일을 판매자에 전달하여 주십시오.
- 다) 올바른 파일을 전달할 시 판매자로부터 License\_In.sw파일을 전달받으실 수 있습니다.
- 라) 인증파일 등록을 선택하여 해당 파일을 등록하여 주신 후 확인 버튼 선택시 등록이 완료됩니 다.
- 5) 인증 실패 시 "인증이 실패하였습니다."라는 메시지가 출력되고 프로그램이 종 료됩니다.

## **4. 시큐워처 for CCTV 영상반출 소프트웨어 시작하기**

- 가. 프로그램 구동
	- 1) "시큐워처 for CCTV 영상반출" 아이콘( $\bullet$ )을 더블클릭 합니다
	- 2) 프로그램 메인화면

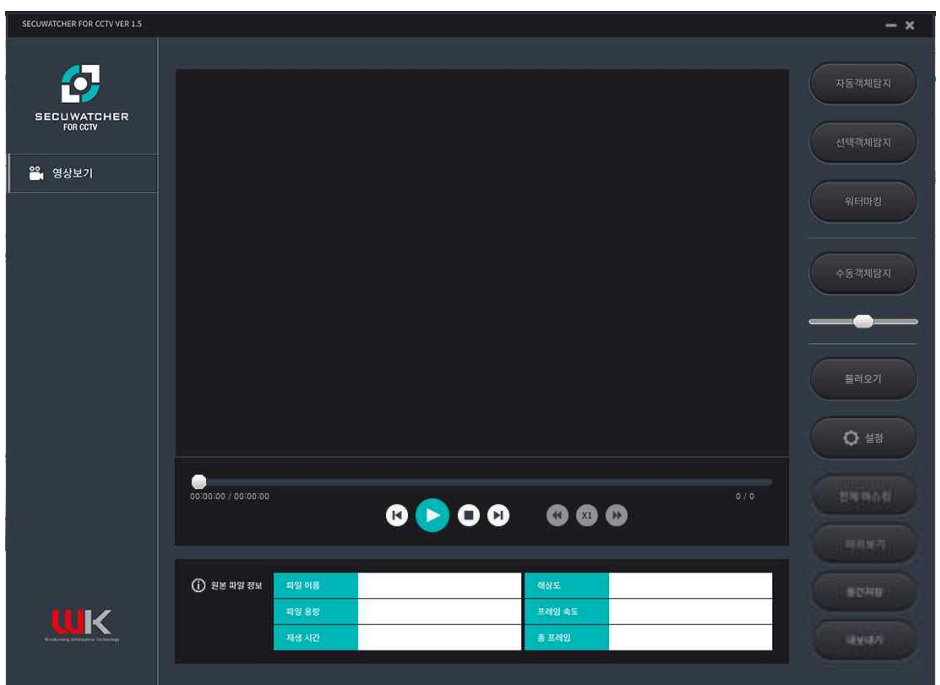

3) Web을 통한 SW-Export의 실행 시 SW-Middleware의 설치 및 구동이 필요합 니다. SW-Middleware의 구동확인을 위해 작업관리자에서 SW-Middleware의 구동을 확인 후 존재하지 않는다면 SW-Middleware를 실행하여 주십시오.

#### 나. 영상재생

1) 개요

가) 불러오기 버튼을 클릭하여 영상파일을 재생할 수 있습니다.

2) 사용방법

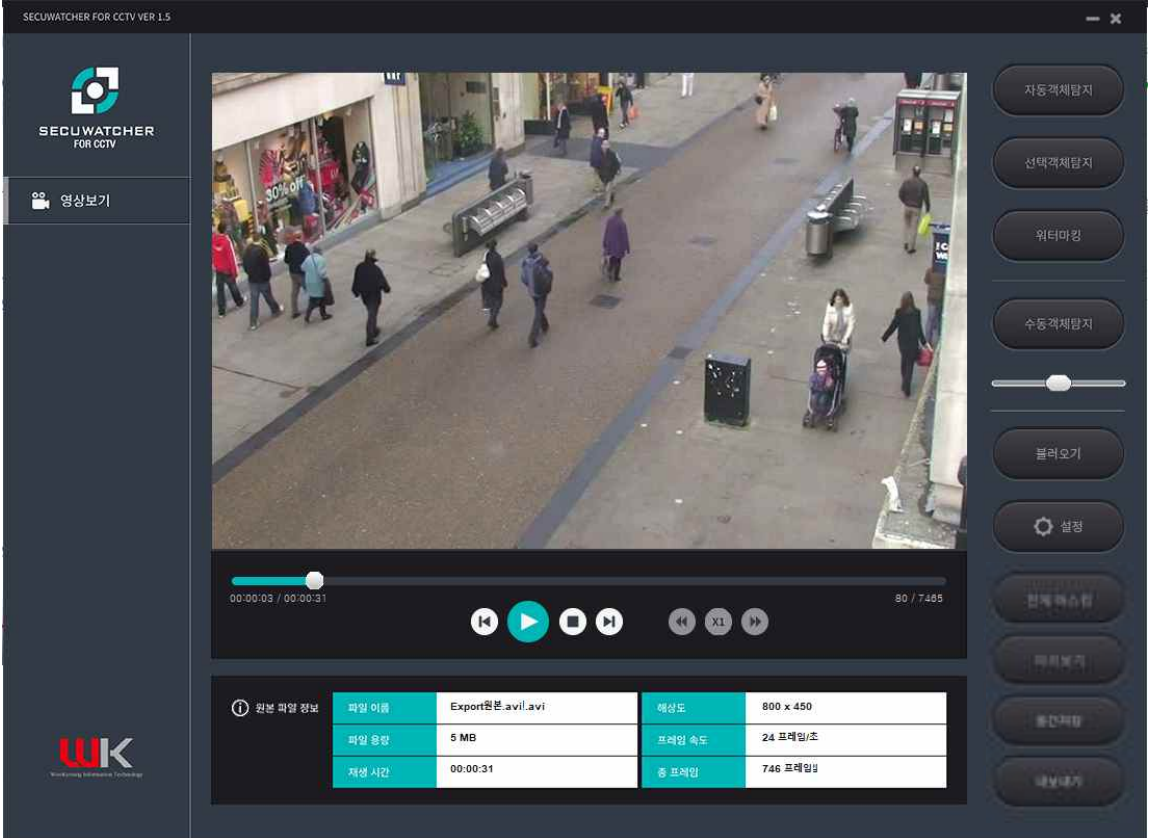

- 가) 불러오기 버튼(  $\left( \right)$  )을 눌러서 영상을 재생할 수 있습니다.
- 나) 뒤로가기 버튼( ┗ )을 누를 시 현재 재생중인 영상의 30프레임 뒤로 갈 수 있습니다.<br>다) 앞으로가기 버튼( ▶ )을 누를 시 현재 재생중인 영상의 30프레임 앞으로 갈 수 있습니다.
- 
- 라) 재생버튼( )을 누를 시 영상이 일시정지 상태로 변하고 재생 버튼이 일시정지 버튼으로 변 경됩니다.
- 마) 정지 버튼(■) 누를 시 재생중인 영상을 멈출 수 있습니다.
- 바) 슬라이드 버튼( )을 이용하여 영상의 앞, 뒤로 이동 할 수 있습니다.
- 3) 원본작업정보
	- 가) 파일이름 : 불러온 파일의 이름이 표시됩니다.
	- 나) 파일용량 : 불러온 파일의 용량이 표시됩니다.
	- 다) 재생시간 : 영상의 전체 재생시간이 표시됩니다.
	- 라) 해상도 : 영상의 해상도가 표시됩니다.
	- 마) 프레임 속도 : 영상의 초당 프레임 수가 표시됩니다.
	- 바) 총 프레임 : 영상의 전체 프레임 수가 표시됩니다.
- 다. 자동객체탐지
	- 1) 개요
		- 가) 자동 객체 탐지
			- (1) 불러온 영상에서 움직이는 객체를 자동으로 탐지합니다.
		- 나) 마우스 우 클릭
			- (1) 탐지된 객체를 마스킹/언마스킹 설정 및 해당 객체를 삭제 할 수 있습니다.
	- 2) 사용방법
		- 가) 자동객체탐지

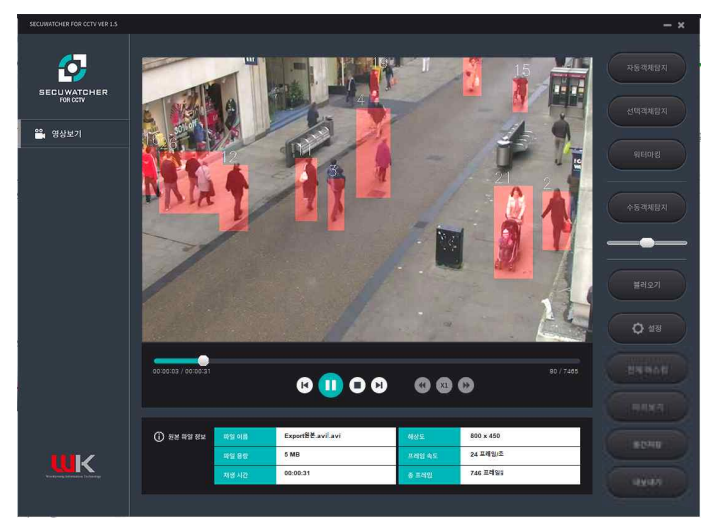

(1) 영상을 불러온 상태에서 자동 객체 탐지 버튼( \*\*\*\*\*\*\*\* ))을 클릭합니다. 기존 탐지 객체가 없을시 객체탐지를 위한 연산이 시작됩니다. 설정 버튼( • 0 \*\*\* ))을 통해 객체 탐지에 관 한 설정을 변경할 수 있습니다. 탐지가 완료되면 화면 내에 움직이는 객체를 붉은색 네모 로 표시합니다.

(2) 오류메시지

(가) 영상을 불러오지 않고 버튼 클릭 시 "파일을 추가해주십시오" 라는 메시지가 출력됩니다.

나) 마우스 우클릭

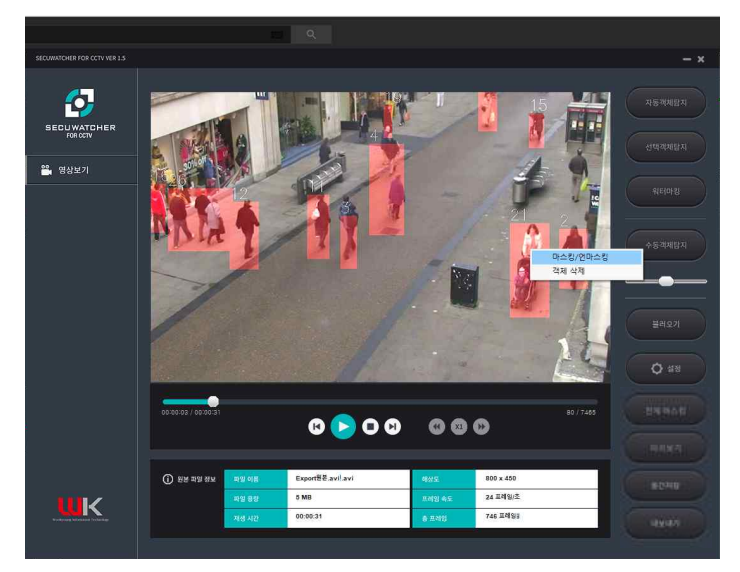

- (1) 탐지된 객체에 마우스 우 클릭을 하면 마스킹/언마스킹, 객체 삭제의 메뉴가 표시됩니다.
- (2) 기본 탐지된 객체는 지정객체로 설정되며 적색으로 표시됩니다.
- (3) 지정 객체에 마우스 우 클릭 메뉴에서 마스킹/언마스킹을 클릭하면 해당 객체가 미지정객 체로 변경되며 적색에서 청색으로 변합니다.
- (4) 미지정 객체에 마우스 우 클릭 메뉴에서 마스킹/언마스킹을 클릭하면 해당 객체가 지정객 체로 변경되며 청색에서 적색으로 변합니다.
- (5) 객체 삭제는 적색 혹은 청색으로 객체 탐지가 되어있는 상태를 객체탐지가 되지 않는 상태 로 변경합니다.
- 라. 선택객체탐지
	- 1) 개요
		- 가) 마우스 우 클릭 메뉴
			- (1) 사용자가 추적할 객체의 영역을 지정 후 영역지정 객체 추가를 하여 원하는 프레임까지 객 체를 추적하는 기능입니다.
		- (2) 사용자가 추적할 객체의 영역을 지정 후 마스킹/언마스킹, 객체 삭제 기능을 제공합니다.
	- 2) 사용방법
		- 가) 마우스 우 클릭 영역지정 객체 추가
			- (1) 선택객체탐지 버튼( \*\*\*\*\*\* )을 클릭합니다.
			- $(2)$  원하는 영역을 드래그 $($  )해서 객체 지정합니다.

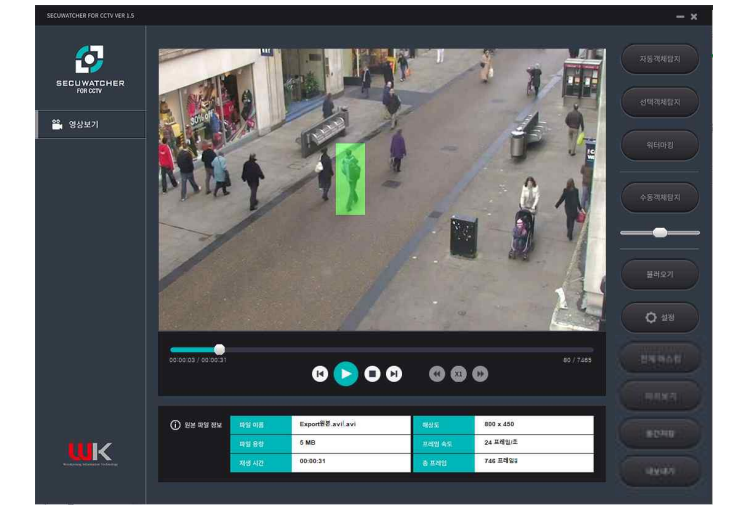

(3) 지정된 영역에 마우스 우 클릭 하여 영역지정 객체 추가를 클릭 합니다.

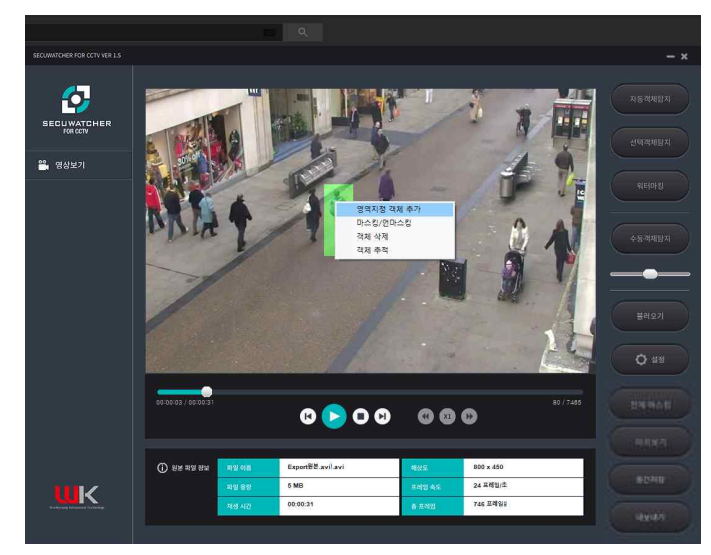

(4) 추가할 객체에 시작과 끝 프레임을 입력하여 객체를 추가할 구간을 지정합니다. 지정된 영 역이 입력한 프레임 값 동안 객체로 추가됩니다.

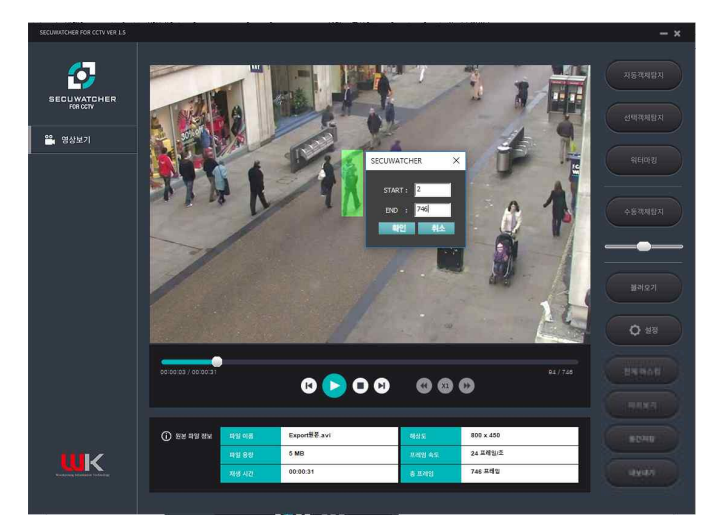

(5) 지정한 객체를 추적하려면 마우스 우측클릭을 통해 객체 추적 버튼을 클릭하면 입력한 프 레임 동안 객체를 추적합니다.

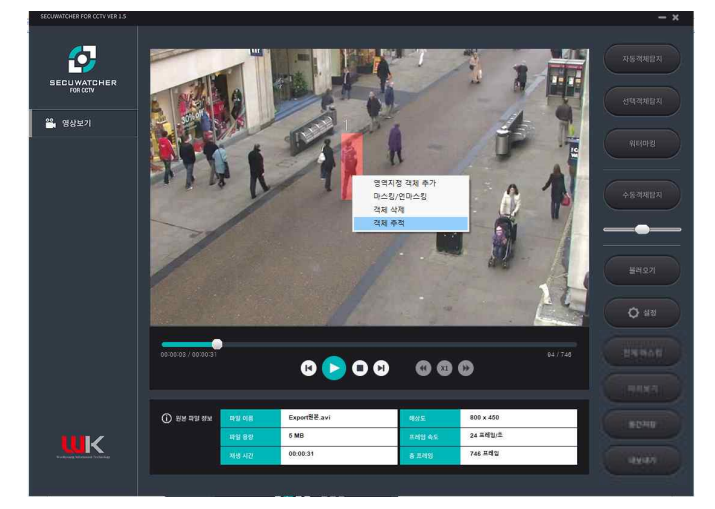

(6) 입력제한사항

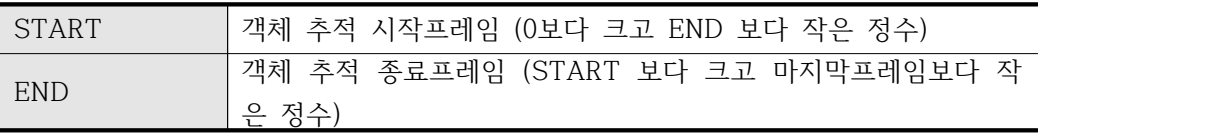

(7) 오류메시지

- (가) 영상을 불러오지 않고 선택객체 탐지 버튼 클릭(  $\left(\frac{1}{\sqrt{1-\frac{1}{\sqrt{1-\frac{1}{\sqrt{$ 라는 메시지가 출력됩니다.
- (나) Start와 end에 잘못된 입력 값을 입력하였을 경우 "유효한 범위의 입력 값을 입력해 주십시오. START는 1보다 크고 END보다 작은 정수입니다. END는 START보다 크고 최대프레임([최대프레임])보다 작은 정수 입니다." 라는 메시지가 출력됩니다.
- 나) 마우스 우 클릭
	- (1) 원하는 영역을 드래그( )해서 객체 지정할 수 있습니다.
	- (2) 지정된 객체에 마우스 우 클릭 하여 객체를 마스킹 또는 언마스킹으로 설정 할 수 있습니다.
	- (3) 지정된 객체에 마우스 우 클릭 하여 객체를 삭제 할 수 있습니다.

## 마. 수동객체탐지

1) 개요

가) 사용자가 직접 마스킹영역을 지정할 수 있습니다.

나) 자동객체탐지, 선택객체탐지를 통해 작업한 내용을 확인할 수 있습니다.

2) 사용방법

가) 마우스클릭

- (1) 수동객체탐지 버튼( )을 클릭합니다.
- (2) 마스킹을 원하는 영역에 마우스를 위치시킵니다. 푸른색의 박스영역으로 확인 가능합니다.

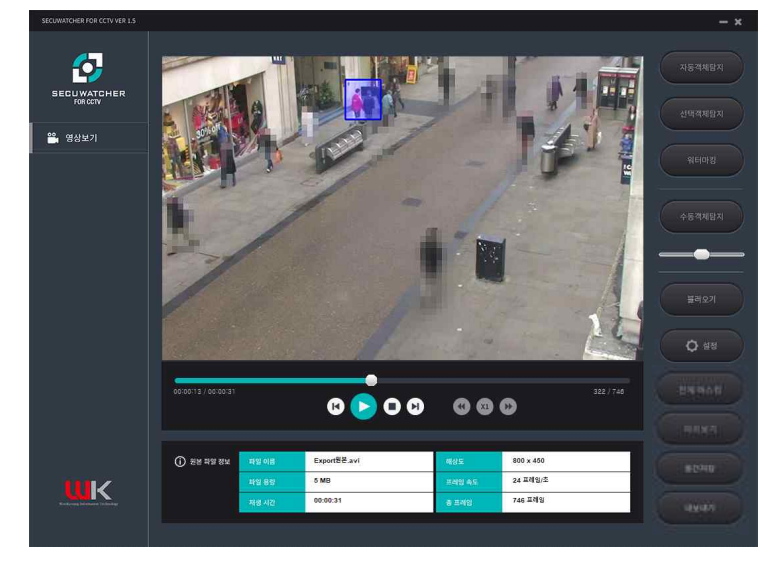

(3) 박스의 크기를 조정하고자 한다면 수동객체탐지버튼의 아래의 슬라이더( )를 통해 조절 가능합니다.

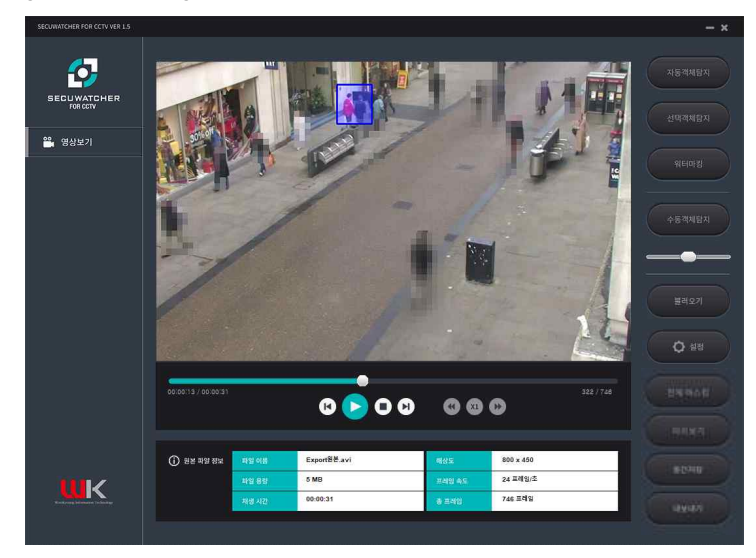

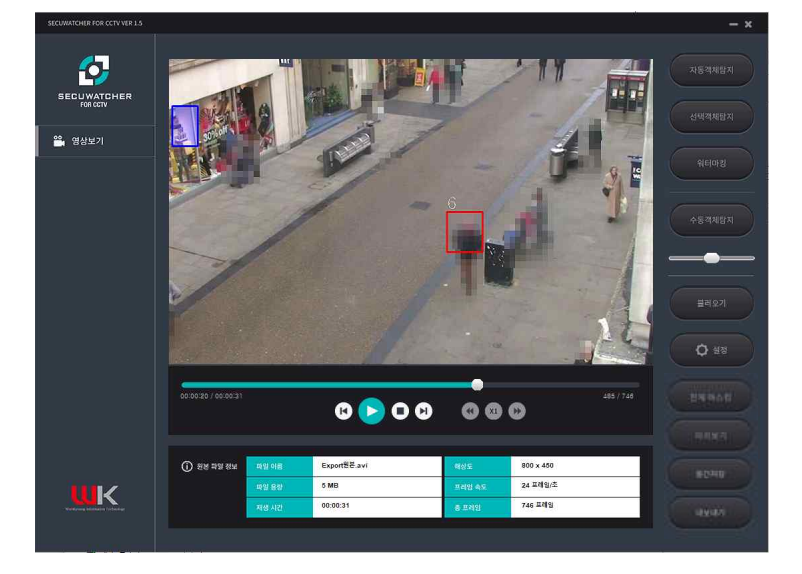

(4) 마우스 왼쪽 버튼을 클릭 시에 붉은 박스( )로 바뀌며 해당 영역을 마스킹합니다.

- (5) 마우스 클릭을 유지하는 동안은 계속해서 마스킹이 진행됩니다.
- (6) 마우스 왼쪽 버튼을 떼면 작업이 완료됩니다.
- 나) 마우스 우 클릭
	- (1) 선택 객체에 마우스 우 클릭 하여 객체를 지정객체 또는 미지정객체로 설정 할 수 있습니다.
	- (2) 선택 객체에 마우스 우 클릭 하여 객체를 삭제 할 수 있습니다.

#### 바. 워터마킹

1) 개요

가) 영상에 삽입될 워터마킹 이미지를 선택하고 텍스트를 입력할 수 있습니다.

나) 워터마킹의 이미지 위치를 선택할 수 있습니다.

2) 사용방법

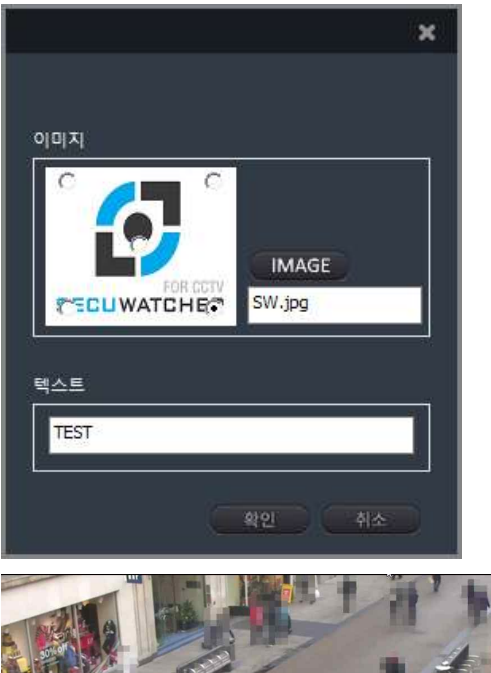

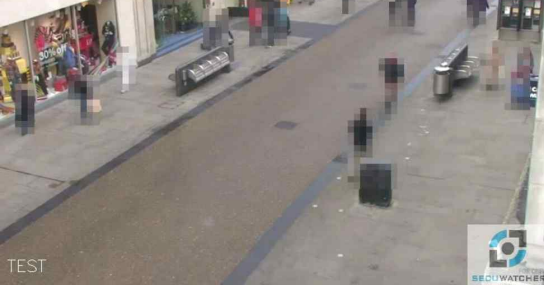

가) 워터마킹 이미지 추가

- $(1)$  워터마킹 버튼 $((\bullet\;\mathbb{R}^{d})^d)^2$ 을 클릭합니다.
- (2) IMAGE 버튼( MAGE )을 클릭하여 워터마킹에 사용할 이미지를 선택합니다.

(3) 이미지 미리보기에 있는 버튼( )을 통해 이미지의 위치를 지정할 수 있습니다. 나) 텍스트 워터마킹 추가

(1) 텍스트 란에 원하는 문구를 입력하여 삽입할 수 있습니다.

(2) 입력제한사항

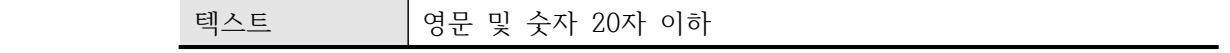

(3) 오류메시지

(가) 텍스트 입력란에 영문과 숫자이외의 입력이 있을 경우 "워터마킹 텍스트는 영문과 숫자 만 입력이 가능합니다." 라는 메시지가 출력됩니다.

## 사. 설정

- 1) 개요
	- 가) 객체 탐지 크기를 설정 할 수 있습니다.
		- (1) 기본 값은 "65"이며 값이 작을수록 불필요한 객체의 탐지율이 많아지며, 값이 클수록 그 값 이하의 객체에 대해서 탐지를 못 할 수 있습니다.
- 2) 사용방법

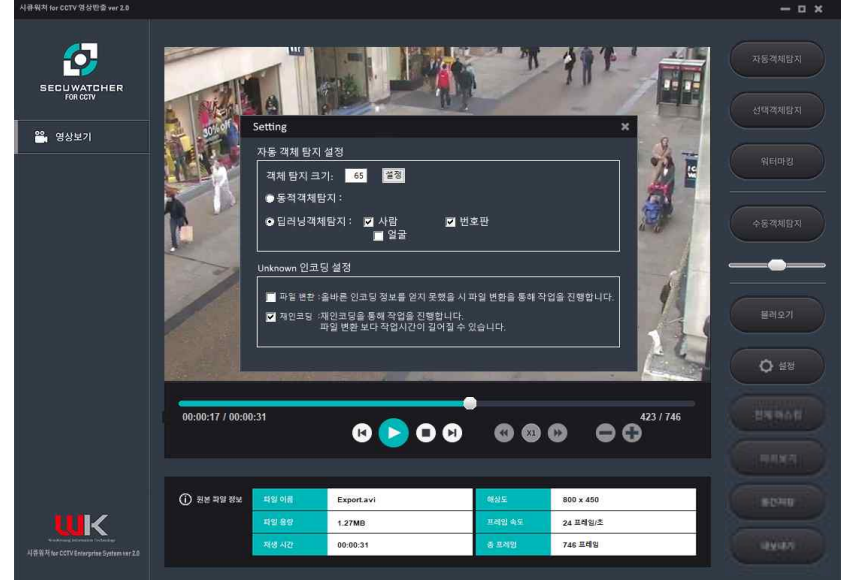

가) 자동 객체 탐지 설정

- (1) 객체 탐지 크기
	- (가) 설정 버튼( 0 \*\* )을 클릭합니다.
- (나) 원하는 객체 탐지크기를 텍스트 필드에 입력합니다.
- (2) 객체 탐지 방법 설정
	- (가) 동적객체탐지 : 자동 객체탐지 시 화면내에 움직이는 객체를 탐지합니다.
- (나) 딥러닝객체탐지 : 자동 객체탐지 시 딥러닝 학습을 통한 학습데이터를 이용하여 객체를 탐지합니다. 체크박스 선택 시 탐지하고자 하는 객체를 선택할 수 있습니다. 나) Unknown 인코딩 설정
- - (1) 영상 파일을 불러올 시 올바른 인코딩 정보를 찾지 못하면 영상의 재생이나 저장이 정상적 으로 이루어지지 않습니다. 이럴 경우 파일 변환 혹은 재인코딩을 통해 작업을 진행합니 다. 설정 후 파일을 불러오면 원본영상의 변환 후 작업을 진행합니다.
- 아. 전체 마스킹
	- 1) 개요

가) 내보내기 시 화면 전체를 마스킹하여 내보냅니다.

2) 사용방법

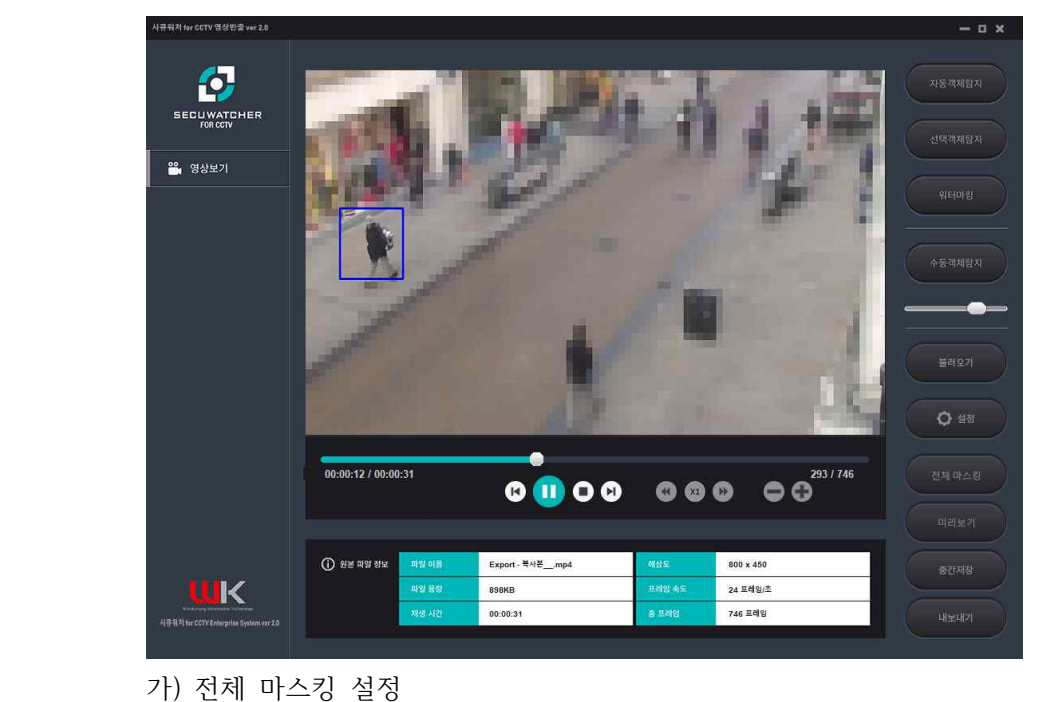

- (1) 영상을 불러온 상태에서 전체마스킹 버튼( <sup>ammaa</sup> )을 클릭합니다. 클릭 시 화면 전체가 마스킹됩니다. 수동객체탐지를 통해 추가한 영역이 존재한다면 화면에 해당 영역이 원본상 태로 출력됩니다.
- 나) 마우스클릭

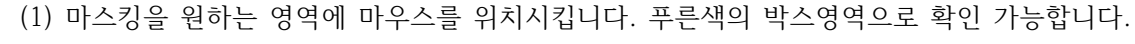

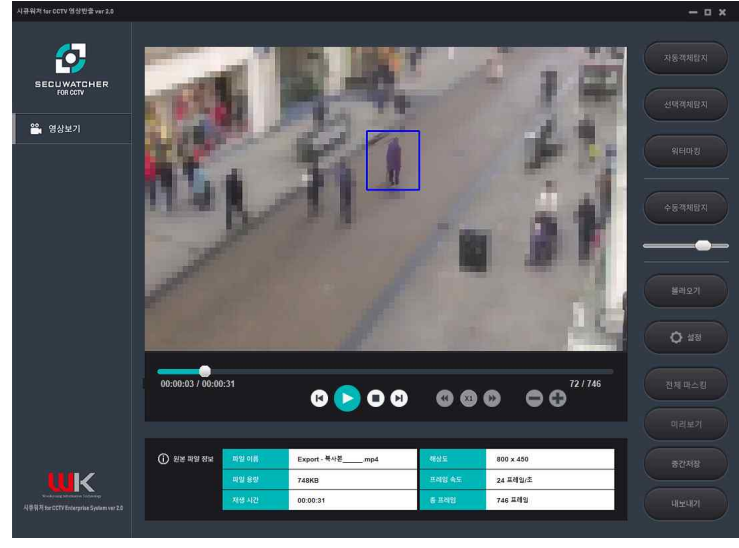

(2) 박스의 크기를 조정하고자 한다면 수동객체탐지버튼 아래의 슬라이더( –––––––––––––––––––––– 통해 조절 가능합니다.

(3) 마우스 왼쪽 버튼을 클릭 시에 붉은 박스( )로 바뀌며 해당 영역을 원본상태로 출력됩니 다.

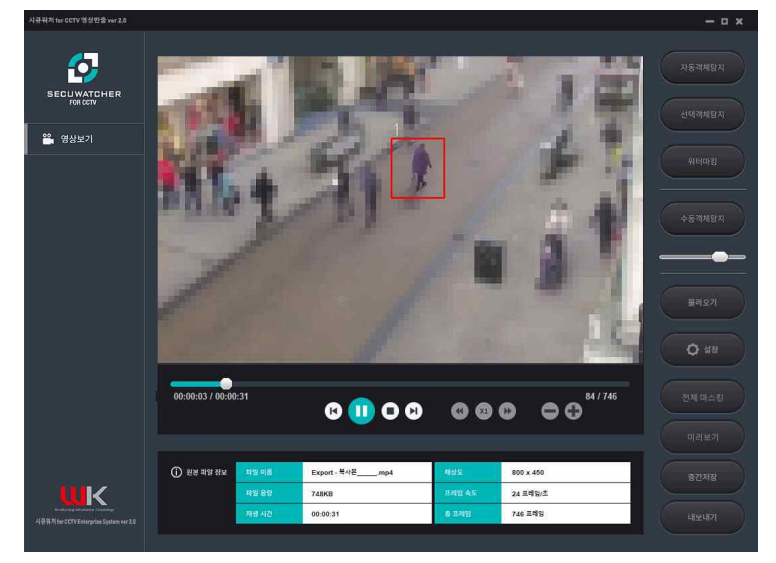

- (4) 마우스 클릭을 유지하는 동안은 계속해서 원본상태로 유지됩니다.
- (5) 마우스 왼쪽 버튼을 떼면 작업이 완료됩니다.

다) 마우스 우 클릭

- (1) 선택 객체에 마우스 우 클릭 하여 객체를 지정객체 또는 미지정객체로 설정 할 수 있습니다.
- (2) 선택 객체에 마우스 우 클릭 하여 객체를 삭제 할 수 있습니다.
- 자. 미리보기
	- 1) 개요

가) 객체 탐지 후 작업 결과를 확인할 수 있습니다.

2) 사용방법

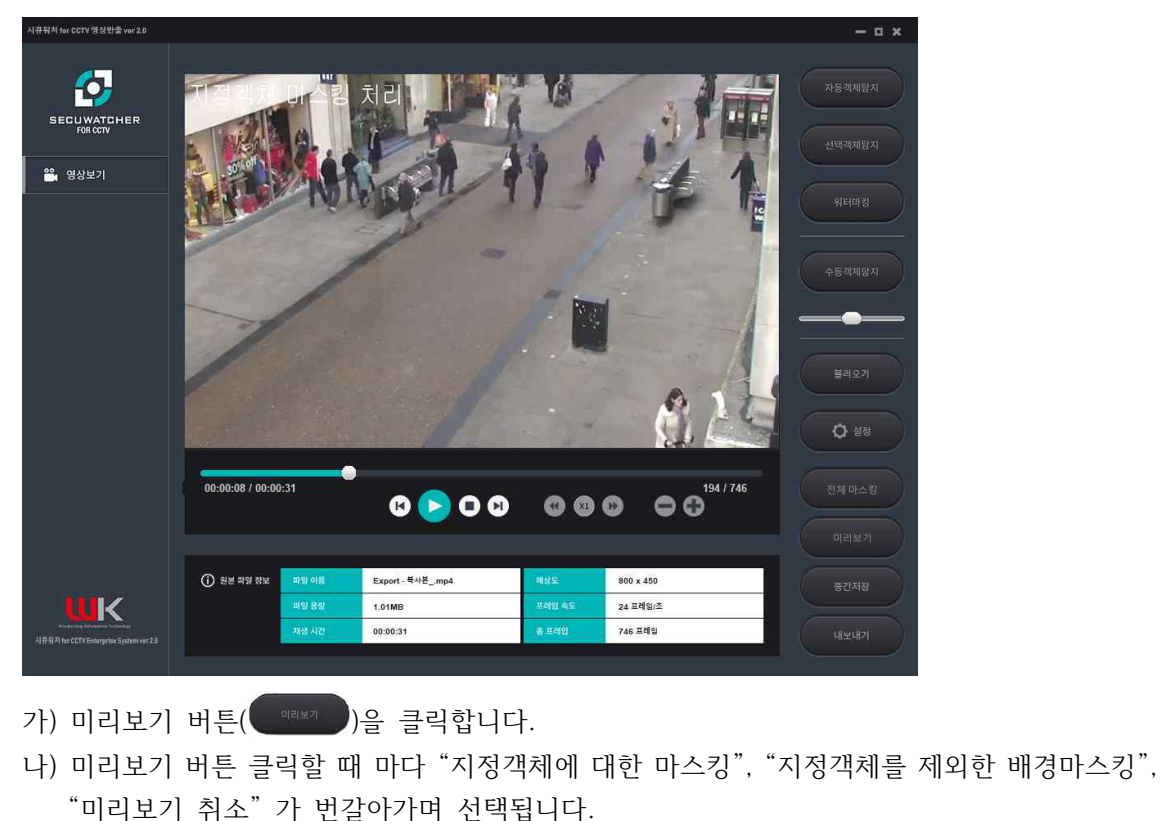

- 
- 

#### 차. 중간저장

1) 개요

가) 작업하던 내용을 중간에 저장 할 수 있습니다.

- 2) 사용방법
	- 가) 중간저장
		- (1) 중간저장( \* \* ) 버튼을 클릭 합니다.
		- (2) 작업된 내용의 파일이 불러온 영상파일과 같은 폴더 내에 저장됩니다.
		- (3) 불러오기 버튼( )으로 기존의 영상을 부를 때 작업된 내용이 적용되어 실행됩니다.
- 카. 내보내기
	- 1) 개요
		- 가) 일반인
			- (1) 일반인의 반출신청 시 개인정보보호처리에 관한 옵션을 선택합니다.
		- 나) 경찰
			- (1) 검/경찰의 반출신청 시 개인정보보호처리에 관한 옵션을 선택합니다.
		- 다) 전체마스킹 설정 후 내보내기 선택 시 일부 옵션이 변경됩니다.
	- 2) 사용방법
		- 가) 일반인

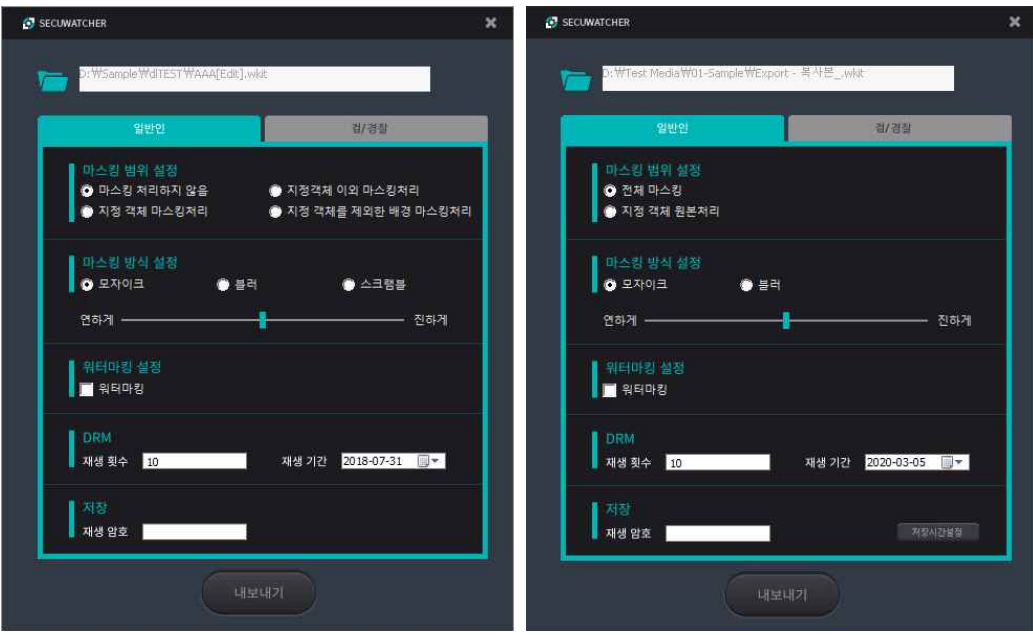

[일반적인 내보내기] [전체마스킹 설정 후 내보내기]

- (1) 저장경로
- (가) 기본 설정된 저장 경로는 원본 영상과 동일한 폴더 내에 저장됩니다.
- (2) 마스킹 범위설정
	- (가) 마스킹 처리하지 않음 : 원본영상을 그대로 워터마킹 혹은 암호화처리만 한 뒤 저장합 니다.
- (나) 지정 객체 마스킹 처리 : 적색 박스의 객체만을 마스킹 처리합니다.
- (다) 미지정 객체 마스킹처리 : 청색 박스의 객체만을 마스킹 처리합니다.
- (라) 지정객체를 제외한 배경 마스킹처리 : 탐지된 지정객체를 제외한 배경을 마스킹 처리합 니다. 미지정 객체도 마스킹 처리 됩니다.
- (마) 전체 마스킹 : 메인 화면에서 전체 마스킹 설정 시 선택 가능합니다. 영상 내보내기 시 화 면 전체를 마스킹합니다.
- (바) 지정객체 원본 처리 : 메인 화면에서 전체 마스킹 설정 시 선택 가능합니다. 영상 내보내 기 시 지정한 객체를 원본상태로 나머지 배경은 마스킹합니다.
- (3) 마스킹 방식 설정
	- (가) 마스킹의 방식을 설정합니다. 모자이크, 블러, 스크램블을 선택 가능합니다. 전체 마스킹 선택 시 스크램블은 선택할 수 없습니다.
- (나) 슬라이드를 통해 마스킹의 강도를 지정할 수 있습니다.
- (4) 워터마킹 설정
	- (가) 워터마킹의 설정 여부를 결정합니다.
	- (나) 워터마킹 : 영상 내에 이미지 및 텍스트를 삽입합니다.
- (5) DRM
- (가) 영상의 내보내기 시 DRM을 설정합니다. 재생횟수, 재생기간을 설정 가능합니다.
- (6) 저장
	- (가) 영상에 재생 암호를 설정합니다.
	- (나) 제한사항

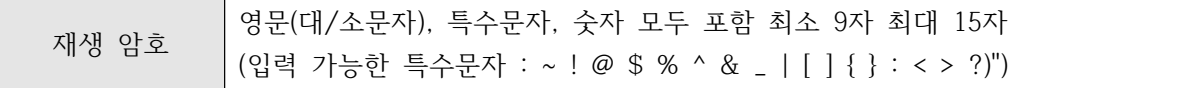

#### 나) 경찰

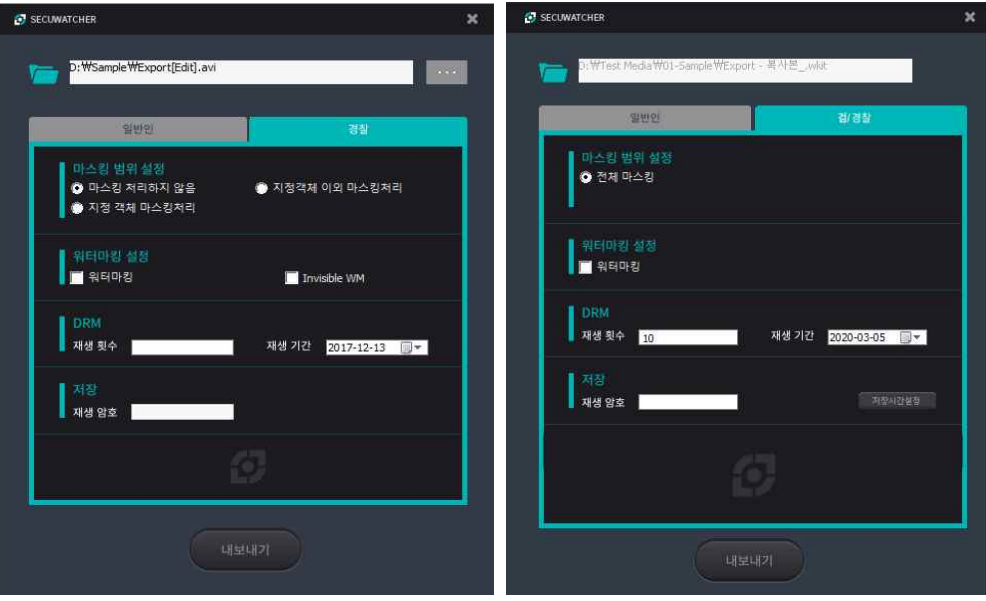

```
 [일반적인 내보내기] [전체마스킹 설정 후 내보내기]
```
- (1) 마스킹 범위 설정
	- (가) 마스킹 처리하지 않음 : 원본영상을 그대로 워터마킹 혹은 암호화처리만 한 뒤 저장합 니다.
	- (나) 지정 객체 마스킹 처리 : 적색 박스의 객체만을 마스킹 처리합니다.
	- (다) 미지정 객체 마스킹처리 : 청색 박스의 객체만을 마스킹 처리합니다.
	- (라) 전체 마스킹 : 메인 화면에서 전체 마스킹 설정 시 선택 가능합니다. 검/경찰의 경우 전 체 마스킹 설정만 가능합니다.
- (2) 워터마킹 설정
	- (가) 워터마킹의 설정 여부를 결정합니다.
	- (나) 워터마킹 : 영상 내에 이미지 및 텍스트를 삽입합니다.
- (3) DRM
	- (가) 영상의 내보내기 시 DRM을 설정합니다. 재생횟수, 재생기간을 설정 가능합니다.

(나) 제한사항

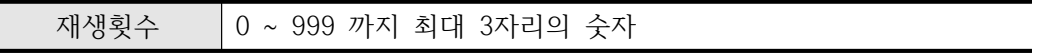

(4) 저장

(가) 영상에 재생 암호를 설정합니다.

(나) 제한사항

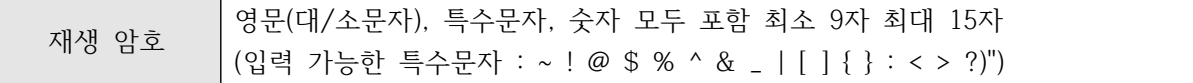

## **5. 제한사항**

- 가. 시큐워처 for CCTV 영상반출
	- 1) 본 제품의 가능한 최대 동시 사용자수는 1명입니다.
	- 2) 생성할 수 있는 최대 ID 수는 1개입니다.
	- 3) 본 제품은 사용자가 잘못 입력한 데이터에 대해 자동 점검 기능을 제공합니다.
	- 4) 본 제품은 동일한 PC에서 동시 실행이 불가하도록 구현되어 있습니다.
	- 5) 본 제품은 연속운영과 관련된 기능을 제공하지 않습니다.
	- 6) 본 제품은 고장, 오류 발생 시 가용성을 위한 자체 복구, 복원 및 백업기능은 제 공되지 않습니다.
	- 7) 본 제품은 지원하는 영상과 이미지파일의 범위는 다음과 같습니다. 범위를 벗어 나는 영상 혹은 이미지에 대한 정확한 동작을 보장 드리지 않습니다.
		- 가) 최소 640X480 최대 1920X1080 의 해상도
		- 나) 최대 400MB의 파일 크기
		- 다) 영상 형식 : Avi, Mp4, Wmv, Mkv, mov, 3gp, Ts
		- 라) 이미지 형식 : jpg, bmp, png
	- 8) 수동객체 추적 시 추적율은 약 70%입니다.
		- 가) 추적은 사용자가 설정한 프레임동안 이루어집니다. 단 객체가 가려지거나 화면 밖으로 나갈 경우 추적이 종료됩니다.

## **6. 고객지원**

가. 유지보수정책

1) 유지보수담당자

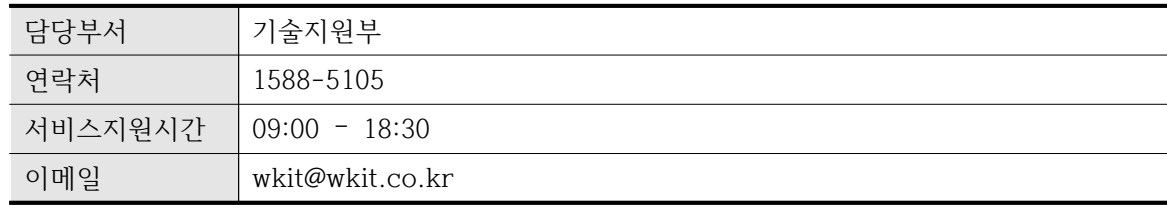

- 나. 기술지원 및 문의처
	- 1) 전화, 인터넷을 통해 기술지원 및 요청에 대해서 접수 하실 수 있습니다.

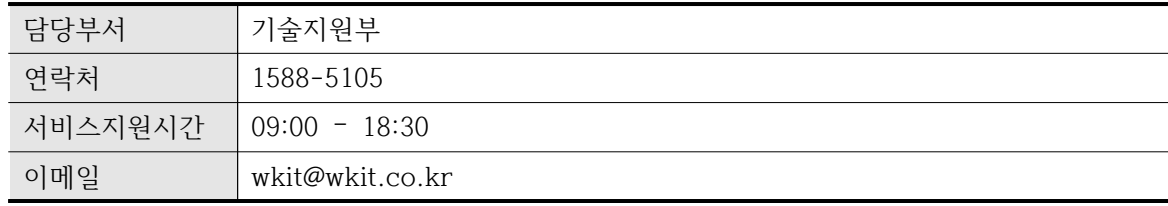